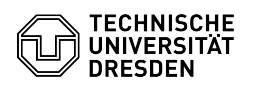

## ELSE: Prozess abbrechen

03.07.2024 13:21:12

**FAQ-Artikel-Ausdruck**

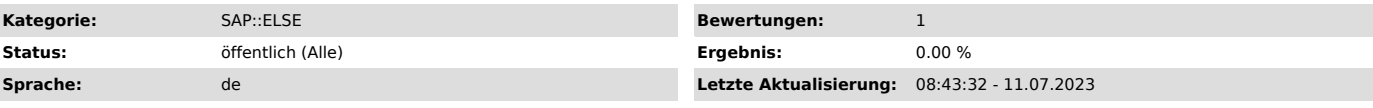

*Schlüsselwörter*

Prozessabbruch ELSE Prozess SHK WHK

## *Lösung (öffentlich)*

ELSE-Prozesse lassen sich an mehreren Stellen abbrechen.

- In der Aufgabe "Einstellungsunterlagen versenden", falls die Hilfskraft den Vertrag nach der Dateneingabe nicht unterschreibt

- Bei der Mittelfreigabe oder der zentralen Finanzierungsprüfung, falls die Finanzierung nicht passt und sich auch keine alternative Finanzierung finden lässt

- In der Aufgabe "Vetorecht ausüben" durch das (Pro-)Dekanat / die Leitung der Einrichtung

- Durch Personalsachbearbeiter:innen in den Aufgaben "Vorlaufzeit prüfen",<br>"Personalrechtliche Prüfung" und "Zahlbarmachung vorbereiten" weil bei der<br>Prüfung des Antrags Gründe gegen das Zustandekommen des Vertrag gefunden

wurden

- Durch alle Prozessbeteiligte In der ELSE-Anwendung, im Reiter "Meine<br>offenen Prozesse"

Alle bisher am Prozess Beteiligten erhalten eine E-Mail über den erfolgten Prozessabbruch. Bitte brechen Sie alle nicht erfolgreich abschließbare Prozesse zeitnah ab.

1. Abbruch beim Versenden der Einstellungsunterlagen

- Link zur Aufgabe "Einstellungsunterlagen versenden" in der ELSE-Inbox anklicken

- Im sich öffnenden Pop-Up-Fenster die Frage nach der Vertragsunterschrift mit "Nein" beantworten

- Knopf "Daten senden" drücken - Warnmeldung mit "Weiter" bestätigen

## 2. Abbruch in Mittelfreigabe

- Link zur Aufgabe "Mittelfreigabe" in der ELSE-Inbox anklicken - Im sich öffnenden Pop-Up-Fenster, in der Tabelle Finanzierung, Spalte

- 
- "Mittelfreigabe" das Dropdown-Feld auf "Nein" stellen Knopf "Daten senden" drücken

- Warnmeldung mit "Weiter" bestätigen

3. Abbruch beim Ausüben von Vetorecht - Link zur Aufgabe "Vetorecht ausüben" in der ELSE-Inbox anklicken

- Im sich öffnenden Pop-Up-Fenster, neben dem Text "Veto gegen Einstellung<br>einlegen" das Dropdown-Feld auf "Ja" stellen<br>- Feld "Begründung für Veto" mit sinnvollem Text ausfüllen. Der Text wird per<br>E-Mail an die Prozessbe

- Knopf "Daten senden" drücken - Warnmeldung mit "Weiter" bestätigen

## 4. Abbruch durch Personalsachbearbeiter:innen

Personalsachbearbeiter:innen brechen Prozesse ab, beispielsweise wenn

- der Antrag ohne guten Grund zu spät gestellt wird - die Antragsunterlagen (Papier) nicht rechtzeitig im Personaldezernat

vorliegen

- nicht alle Prozessschritte rechtzeitig vollständig abgearbeitet sind die zukünftige Hilfskraft keinen Studierendenstatus nachweisen kann
- die zukünftige Hilfskraft bereits für 19 Stunden / Woche oder mehr tätig ist

- .....

5. Abbruch durch Prozessbeteiligte in "Meine Prozesse"

Verwenden Sie diesen Abbruchweg nur dann, wenn sich keine der anderen Methoden verwenden lässt.

Wechseln Sie in den Reiter "Meine Prozesse" Klicken Sie auf die Zeile, die zum abzubrechenden Prozess gehört Verwenden Sie den Knopf "Details" drücken um<br>in die Aufgaben-Ansicht dieses Prozesses zu wechseln Markieren Sie eine beliebige Aufgaben-Zeile Klicken Sie auf den Knopf "Zurückziehen" im Kopfbereich

Keine Abbruchgründe sind

- Die Finanzierung soll geändert werden. Die Finanzierung lässt sich im Schritt "Mittel freigeben" ändern. Ist das nicht mehr möglich, kontaktieren Sie Dezernat Personal / Sachbearbeiter:in für "Prüfung Haushalt Drittmittel".<br>- Die Tätigkeitsbeschreibung, oder die Anschrift der Hilfskraft im Vertrag<br>stimmt nicht, aber die Aufgabe "Einstellungsunterlagen drucken" ist n offen. Ändern Sie die Tätigkeitsbeschreibung / Adresse im Formular und Drucken Sie die Einstellungsunterlagen erneut. - Die Wochenstundenzahl im Arbeitsvertrag oder die Vertragslaufzeit ist

falsch. Lassen Sie den aktuellen Prozess zu Ende laufen. Stellen Sie einen

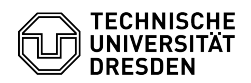

Anderungsantrag zum Vertrag.<br>• Im Personalbogen sind Fehler. Die Hilfskraft kann den Personalbogen nach<br>• dem Druck handschriftlich korrigieren. Eine Unterschrift neben der Korrektur<br>• Die Hilfskraft hat ihre Daten nach dr